# Firmware update procedure for Viewfinder AU-VCVF1G

### 1. How to check firmware version

- 1. Connect a VARICAM Camera module and a recording module and then connect an AU-VCVF1G ("EVF") to be updated. Then switch ON the system.
- 2. Keep press EVF MENU button for 2 seconds to open menu screen. Choose INFORMATION to view current version.

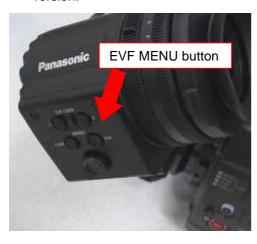

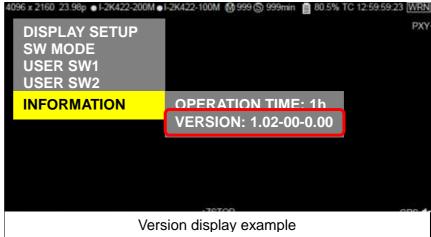

# 2. Preparation

Prepare following equipment and a firmware package prior to update.

| Name                           | Qty | Remark                                                                                                    |
|--------------------------------|-----|----------------------------------------------------------------------------------------------------|
| SD memory card                 | 1   | MAX 64GB MIN 256MB  Note: microP2 card can also be used as substitution for SD cards but the card has to be formatted as SD CARD in the SD card slot in advance. |
| Firmware package (VSI****.zip) | 1   | Can be downloaded at: <a href="http://panasonic.biz/sav/pass_e">http://panasonic.biz/sav/pass_e</a>                                                              |
| VARICAM                        | 1   | Camera module (AU-V35C1 or AU-V23HS1) + recording module AU-VREC1G                                                                                               |
| Computer (PC/Mac)              | 1   | Needed for downloading, unzipping, copying firmware package                                                                                                    |

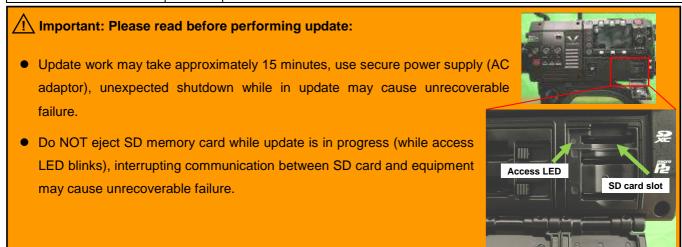

## 3. Updating firmware

#### [Preparation]

- 1. Insert an SD memory card into the SD card slot ( NOT microP2 card slot ) on the unit.
- Format the SD card (MENU: SYSTEM SETTINGS > CARDS/MEDIA > FORMAT CARD > SD CARD)
   Visit Panasonic professional video support website < <a href="http://panasonic.biz/sav/pass\_e">http://panasonic.biz/sav/pass\_e</a>> and download "vsi\*\*\*\*\*.zip" firmware package.
- 3. Extract the ZIP package (you will see "PRIVATE" folder).
- 4. Mount the formatted SD card to the computer then copy the "PRIVATE" folder to the SD card.

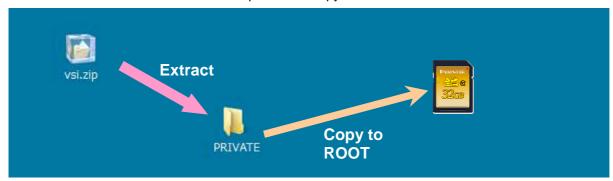

### [Perform update]

- 5. Insert the SD card into the SD card slot (NOT microP2 card slot) on the unit.
- 6. Press INFO button to display INFO screen. Press the operation button of VERSION and press the Jog Dial..

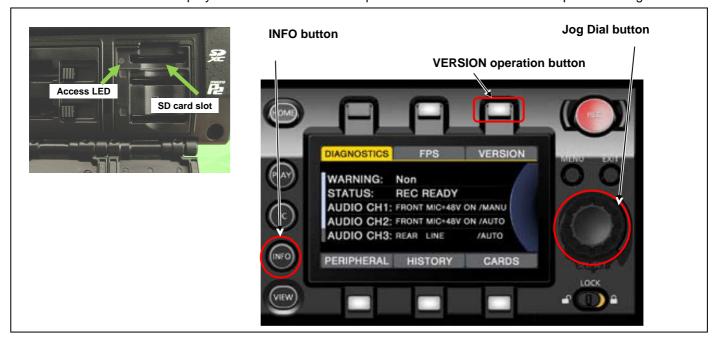

7. When "UPDATE" menu item appears, press the operation button of UPDATE > OK

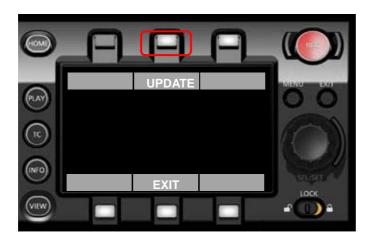

8. Wait until the "Version update successful" dialog is displayed. It may take approximately 15 minutes (Maximum).

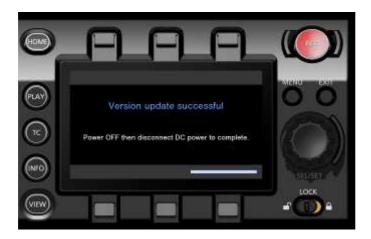

- 9. Remove the SD card.
- 10. Switch OFF the power, and disconnect and connect DC power > switch ON the power to complete.
- 11. Make sure the firmware version.

# 4. Troubleshoot

### 1. "UPDATE" menu item does not appear.

It may happen in following cases;

- When package file or copied location are NOT correct ("**PRIVATE**" folder was not copied to the upper directory of the SD card).

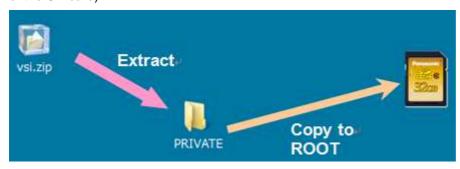

### 2. VERSION UPDATE ERROR! Screen is displayed!

This error will be happened in following case;

- When firmware package used is for other products. → Check if the package is for the right product.
- When firmware package is corrupted. → Download the firmware package and try again.

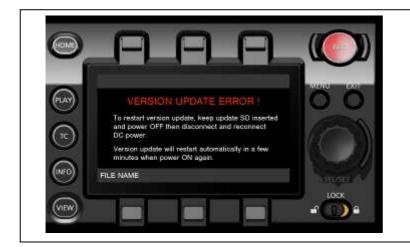